Budget Preparation Manual – Budget Adjustment Appendix

# FY 201 6

Updated February 4<sup>th</sup>, 2015

Multnomah County Budget Office

# <span id="page-1-0"></span>**Budget Office Staff:**

Christian Elkin Shannon Gutierrez Ching Hay Mike Jaspin Karyne Kieta Wendy Lin-Kelly Anna Plumb Jennifer Unruh Paula Watari Allegra Willhite

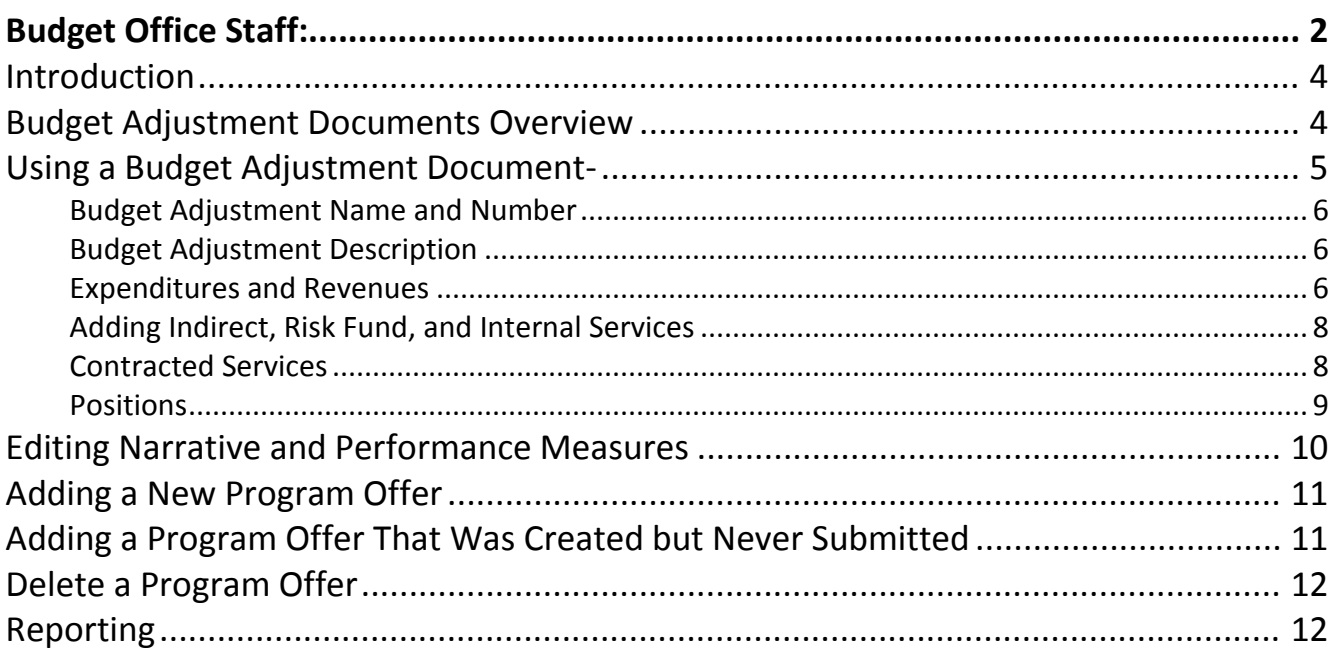

<span id="page-3-1"></span><span id="page-3-0"></span>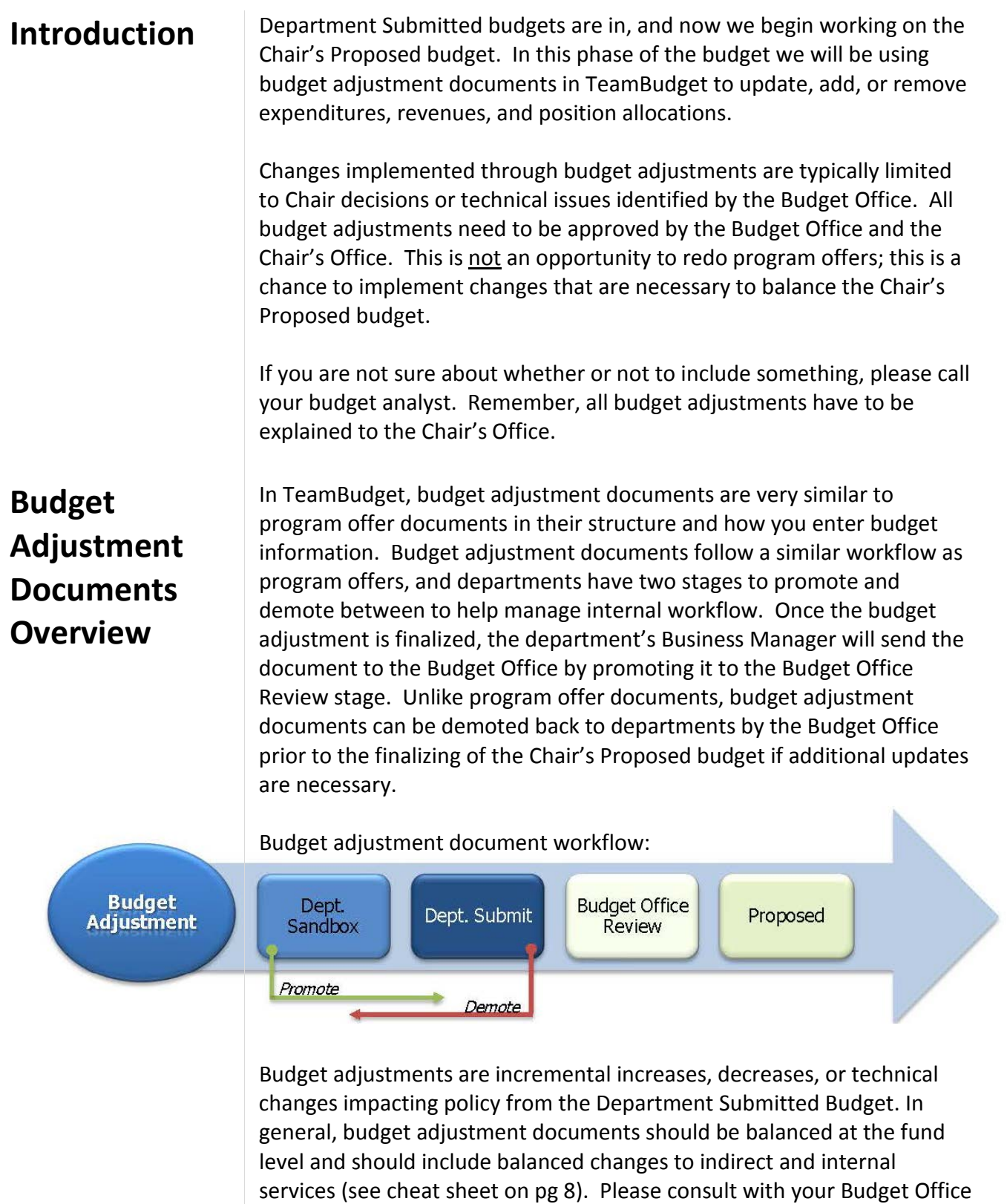

analyst if there is a need to leave the document unbalanced.

## **Where is My Budget Adjustment?**

Budget adjustment documents are created by the Budget Office, contact you Budget Office analyst if you need more than initially provided. To help you identify your budget adjustments they have the following naming convention: BudAdj-Department Abbreviation-Series Number-Fiscal Year, e.g. BudAdj-NOND-01-16.

All documents, including budget adjustments, can be found in the documents grid. You can create an advanced search using the budget year and document type to most efficiently find your budget adjustments, or perform a key term search such as "budadj".

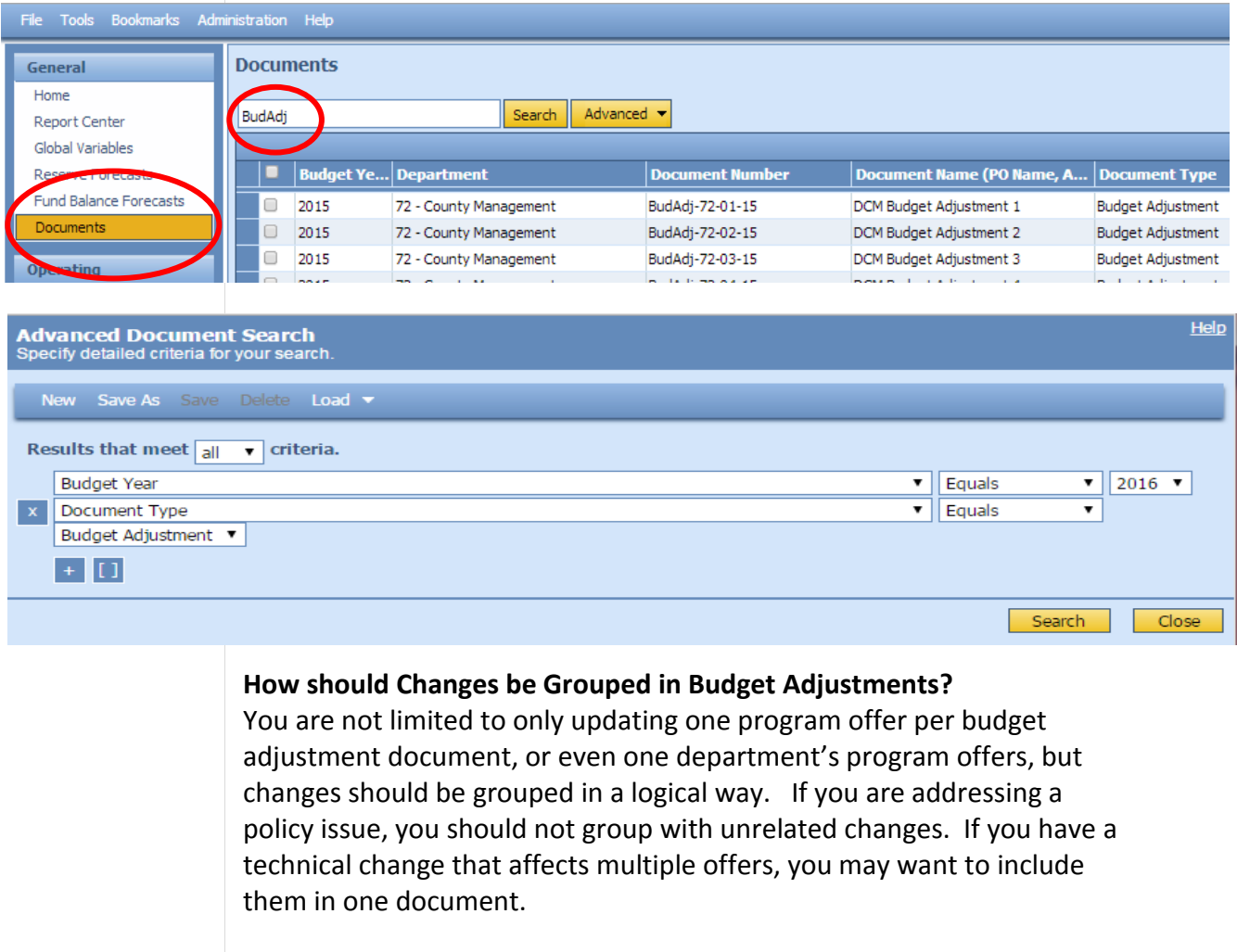

## <span id="page-4-0"></span>**Using a Budget Adjustment Document-**

The following walks you through how to execute budget changes in a budget adjustment document. Working from the top to bottom of the left hand toolbar...

<span id="page-5-0"></span>Budget Adjustment Name and Number

**General Section:** Change the budget adjustment name:

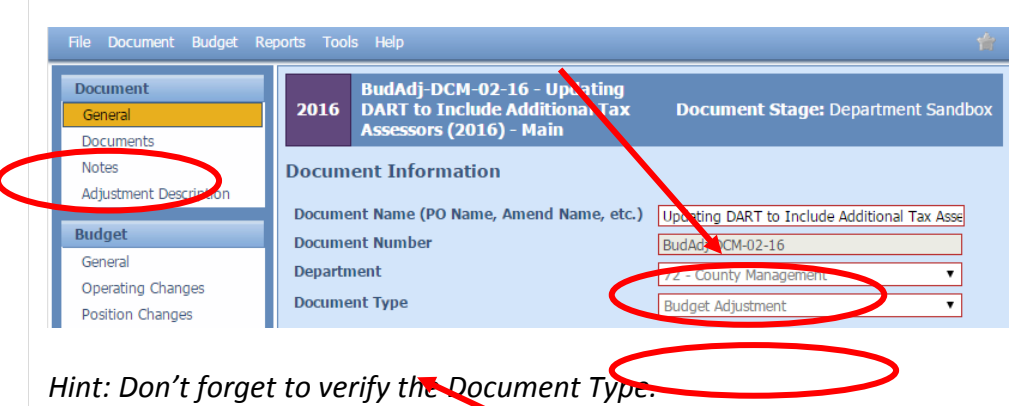

**Documents and Notes Sections:** Can be used at the department's

discretion for attaching relevant documents or recording notes. Remember, any information provided in these fields is for internal use only and will not be published with your program offer.

**Adjustment Description Section:** This section is required and should provide the Chair's Office with enough information to completely understand the changes that will be made if the budget adjustment is accepted.

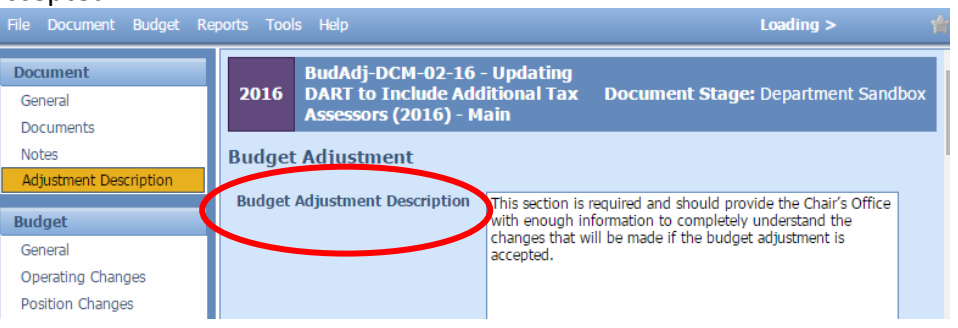

## <span id="page-5-2"></span>Expenditures and Revenues

**Operating Changes Section:** All expenditures and revenues are entered in the Operating Changes grid. In general the process is the same as with program offers, though with budget adjustments you must assign the expenditure or revenue row to a program offer using the dropdown in the program offer column on the grid. This dropdown field contains the program offers for all budget years, make sure you are selecting the number with the correct fiscal year suffix, e.g. for FY 2016 select the program offer ending in -16.

By default, the operating changes grid should show the program offer column; however, if it is not displayed, right click on the column headers,

## <span id="page-5-1"></span>Budget Adjustment Description

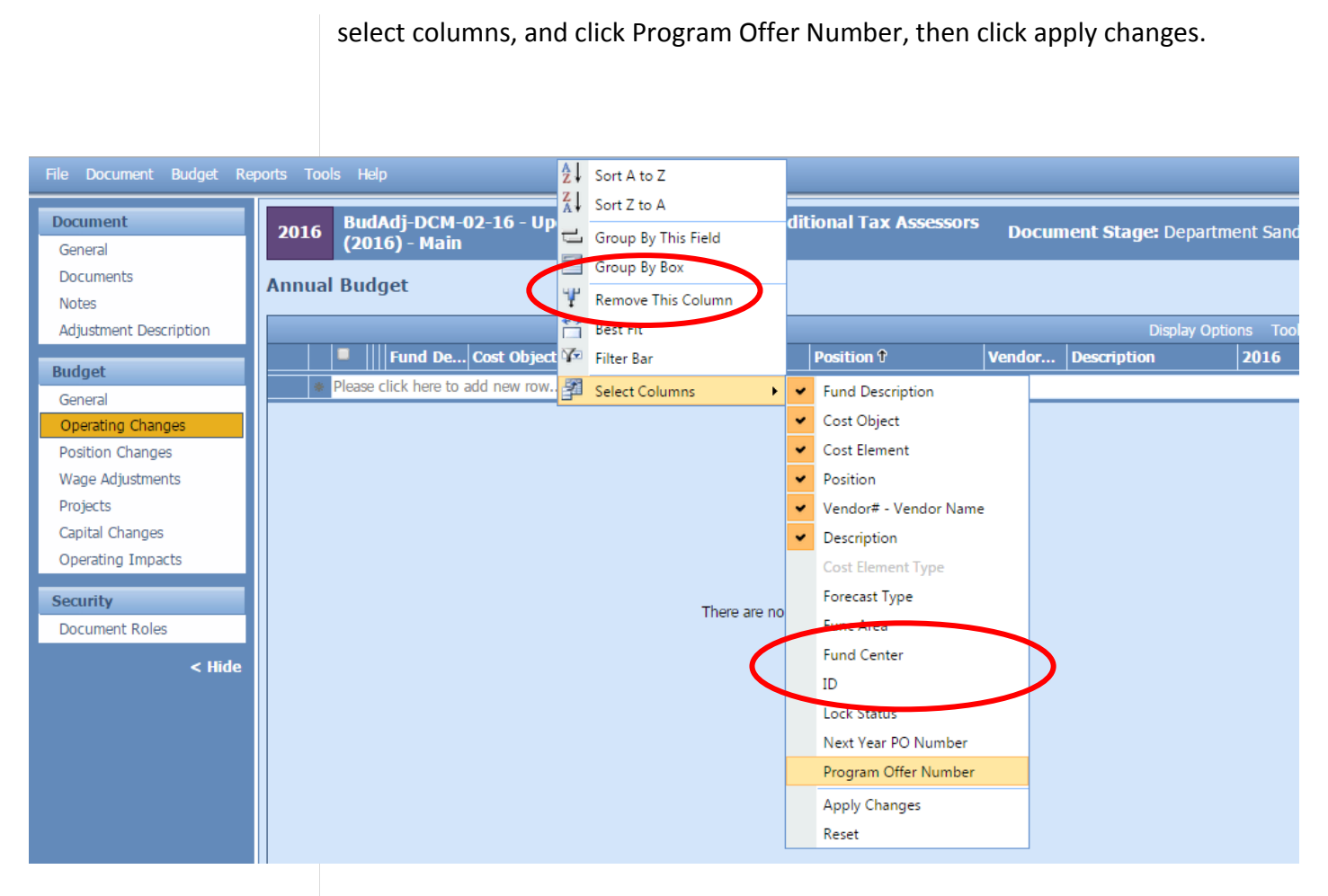

• Change A Cost Object Or Cost Element – move budgets from one cost object or cost element to another. This is generally done if there are policy impacts, not as a means to fix technical errors. Technical errors will need to be fixed using an internal budget modification after adoption.

### Example:

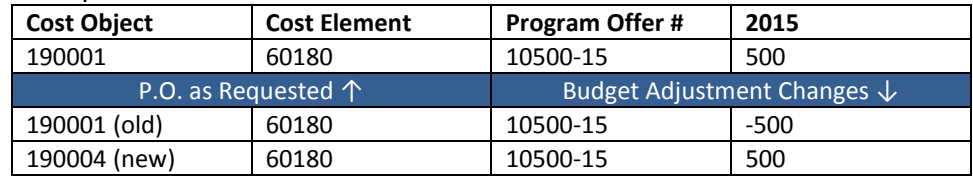

• Add Or Decrease Revenues And Expenditures In Other Funds – increase or decrease your revenues and corresponding expenditures in a balanced transaction.

Example:

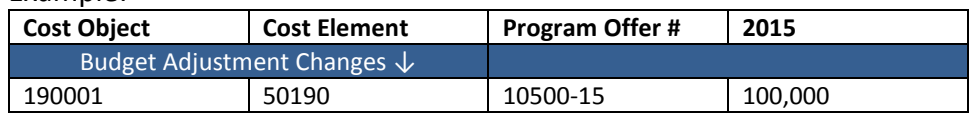

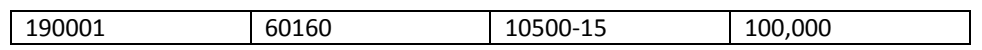

• Add Or Decrease General Fund Expenditures – increase or decrease expenditures in the General Fund. This should be a balanced transaction. Note: the General Fund Contingency needs to be adjusted to create a balanced transaction.

Example:

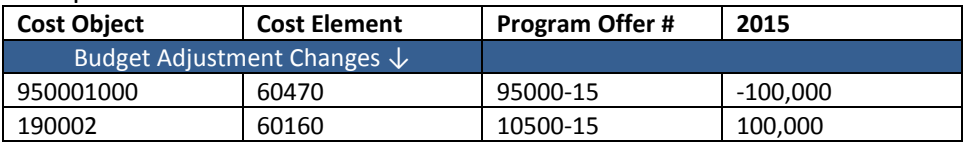

<span id="page-7-0"></span>Adding Indirect, Risk Fund, and Internal Services If your budget adjustment affects Indirect, the Risk Fund, or Internal Services you need to include those lines. Additional information can be found at [Consolidated Chair's Proposed Training.](http://multco.us/document/53506/download) Below is a list of the service area, program offer number, and cost center. You can find the entire list, including the necessary cost elements, at [multco.us/budget/training-materials,](http://multco.us/budget/training-materials) scroll to the Chair's Proposed Phase, and select Related Documents Cheat Sheet.

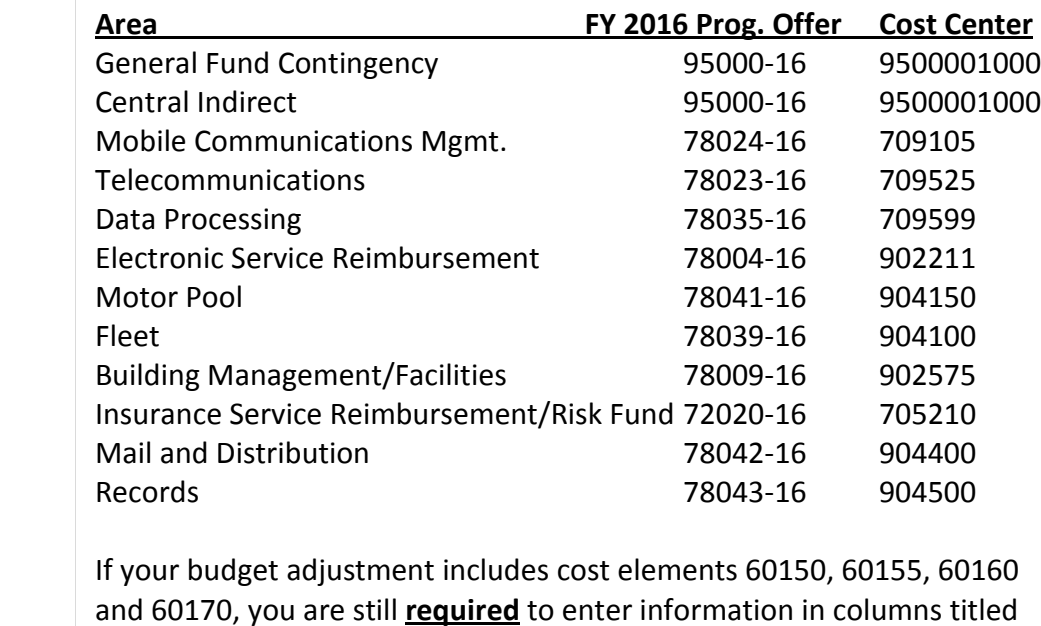

<span id="page-7-1"></span>Contracted **Services** 

**Vendor#-Vendor Name** – should be entered in the same format as the title of the column including the "–." If you do not have a vendor identified, enter "TBD" (to be determined).

Vendor#–Vendor Name and Description.

**Description** – should contain a meaningful description of the service being provided (i.e. 100 A&D residential treatment beds). It should not include the information from the vendor column.

<span id="page-8-0"></span>Positions **Position Changes Section:** Positions are allocated to program offers in the Position Changes grid. Using budget adjustment documents, positions can be removed, added, or updated from the Department Submitted budget. To request a change to a position record or a new position record in TeamBudget you use the same forms as during the Department Submitted phase of the budget found on the Budget Office website here: <https://multco.us/budget/teambudget>

> REMEMBER: all positions included in program offer and budget adjustment documents must be allocated at 100% or 0% total. Using the Position Under/Over report and the 'Include Department Submit' parameter, departments can validate all positions are correctly allocated prior to submitting their budget adjustments.

Examples of common position changes executed through budget adjustments:

• Add Or Allocate A Position – If the position exists in TeamBudget but was not allocated in the Submitted Budget, allocate the position in your budget adjustment. Or request a new position record. To allocate.

## Example:

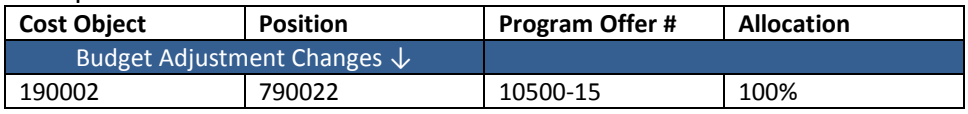

• Remove Or Unallocate A Position – To remove a position that exists in TeamBudget, you duplicate the allocation/s used in the Submitted program offer/s, but use negative allocation amounts.

## Example:

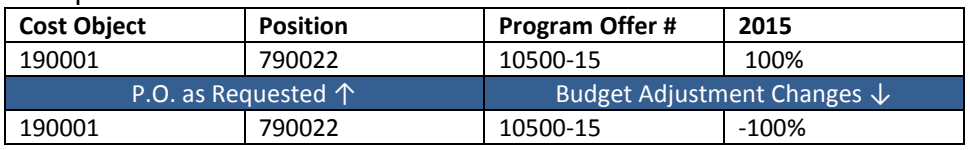

If the position is split across multiple cost objects or program offers you can enter multiple lines in the budget adjustment. HINT: look at the

original allocation of a position in the Position Allocation for Excel report to ensure you are allocating or unallocating the position from the correct cost objects.

• Reclassify A Position Or Change An FTE – Request a reclassification using the online forms. Once the Budget Office creates the reclassed position records, the original position will now have an R#-XXXXX indicating that the position is retired. There will also be a new record for the position that has the updated JCN or FTE. In the budget adjustment, unallocate the retired position record and allocate the new position record.

Example:

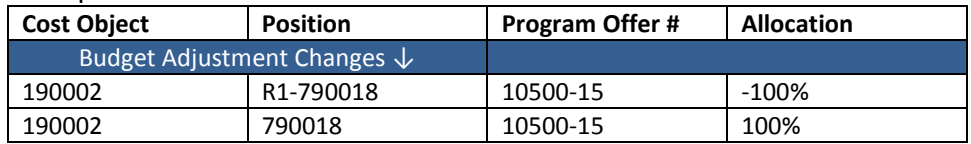

REMEMBER: If you change a position that also had manual adjustments tied to it, you may need to make appropriate changes to the manual adjustments in the Operating Changes grid.

All narrative changes will be done directly in program offers and should be done either in coordination with a change in expenditures, revenues, and positions or to clarify or edit text. In order to edit narrative and performance measures the Program Offer must be in the Dept. Edit

DON'T FORGET! Enter the Risk Fund Reimbursement lines to the Operating Changes grid that corresponds to any position changes.

## <span id="page-9-0"></span>**Editing Narrative and Performance Measures**

Proposed stage. **Budget** Program Dept. Edit Budget Off. Dept. Dept. Proposed Office **Offer** Sandbox Requested Proposed **Edit Proposed** Review

> Departments need to request for a program offer to be moved into the Dept. Edit stage through their Budget Office analyst.

The Department Edit Proposed stage ONLY allows a user to make edits to narrative and performance measures. Changes to expenditures,

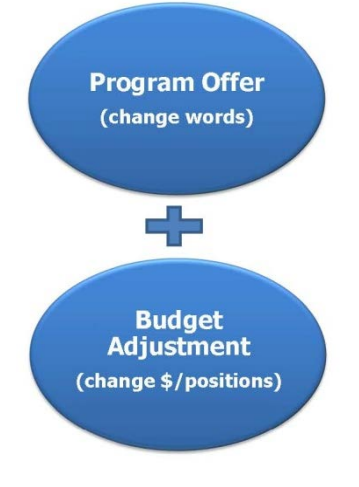

# <span id="page-10-0"></span>**Adding a New**

revenues, or positions will be done in a budget adjustment document.

When all the changes are finalized, departments will promote the program offer to the Budget Office Edit Proposed stage for review by the Budget Office.

NOTE: Users who had narrative editing rights during the Department Submit phase will continue to have editing rights on program offers while they are in the Department Edit Proposed stage, unless otherwise indicated by the department's Business Manager.

**Program Offer** How to add a new program offer in the Chair's Proposed phase of the **Program Offer** budget: budget:

- 1. Departments request a new program offer through the Budget **Office**
- 2. Budget Office creates a program offer document (that will begin in the Dept Edit Proposed stage) and a budget adjustment document (that begins in Dept Sandbox).
- 3. Department adds *only* the narrative and performance measures to the program offer document.
- 4. Department adds expenditures, revenues, and positions in the budget adjustment document.
- 5. Department promotes both documents to Department Submit or Budget Office Review stage where TeamBudget combines the narrative and budget in the Program Offer Report.

How add a program offer that was drafted but not submitted during the Department Requested phase of the budget:

- 1. Department notifies the Budget Office that it will be adding the program offer to the Proposed Budget.
- 2. Budget Office creates a budget adjustment that corresponds to the program offer.
- 3. If present Departments move expenditures, revenues, and positions from the original program offer document to the budget adjustment document.
- 4. Budget Office verifies there are no expenditures, revenues, or position allocations and promotes the program offer document to the Department Edit Proposed stage.
- 5. Departments make any necessary narrative changes in the

<span id="page-10-1"></span>**Adding a Program Offer That Was Created but Never Submitted**

<span id="page-11-1"></span><span id="page-11-0"></span>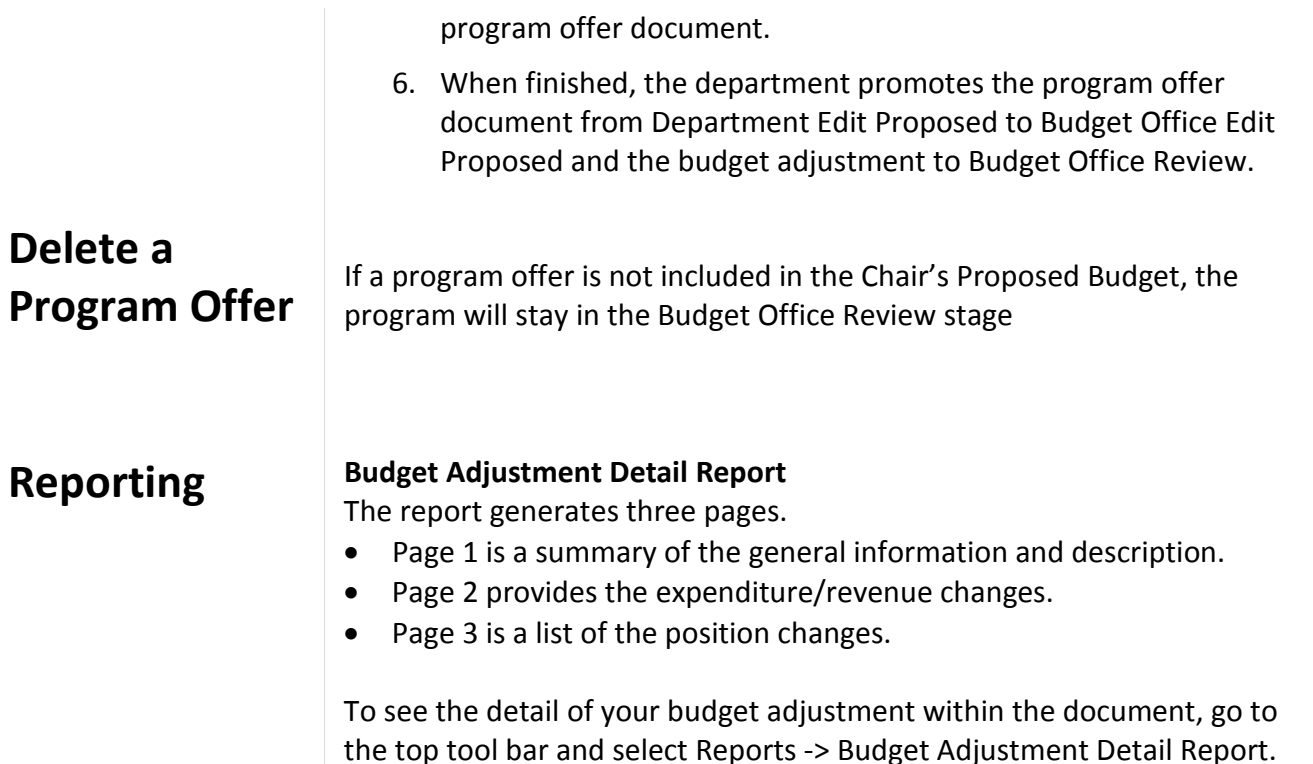

Helr Budget Adjustment Detail Re ea's Demo - Adds \$1M to 10501 (2015) - Main Docum Genera **Budmod Exp/Rev** Documents Program Offer Report Contextual Notes ne, etc.) Althea's Demo - Adds \$1M to 10501 Webtool- Program Offer Detail - Current State Budget Office Adjustmer **DOCUMENT NUMBER** BudAdj-1050-01-15 **Budget Department** 1050 - Commission on Children, Families, & Community General **Document Type Budget Adjustment** Operating Changes (2)

## **Program Offer Report** –

When a budget adjustment document and a program offer document are in the same stages, the program offer **report** takes all the information in the program offer document, along with any changes in the budget adjustment document, and combines all the information together into the Program Offer Report.

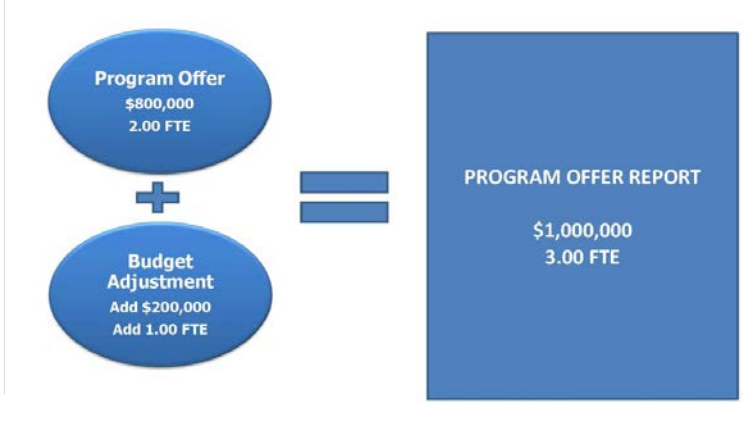

In general, for the Chair's Proposed phase of the budget, only budget adjustments that are in the Proposed document stage will combine with program offer documents also in the Proposed document stage to form the Chair's Proposed program offers. Departments can override this logic by using the 'Include Department Submit' parameter that is found on many reports. This parameter pulls in any related documents, such as budget adjustments, which are in the department submit stage when the parameter is set to True.

How to Use the 'Include Department Submit' parameter override:

- 1. Make sure your budget adjustment is in the Department Submit stage.
- 2. Go to the program offer. From the top menu select Reports -> Program Offer Report Contextual.
- 3. When asked whether to 'Include Department Submit' select True. This will combine the information from the budget adjustment document with the program offer document.

## **Budget Adjustment List Report**

This report, found in the report center, provides a list and summary of all the department's budget adjustments regardless of which stage the budget adjustments are in.

## **Expenditure Revenue Detail for Excel- Current State and Position Allocations by Program Offer for Excel- Current State**

Both of these reports contain the line item detail for all adjustment documents that correspond to the selected program offer stage. These reports allow you to see the detail of the Chair's Proposed budget once all documents are in the Proposed stage or later stages.